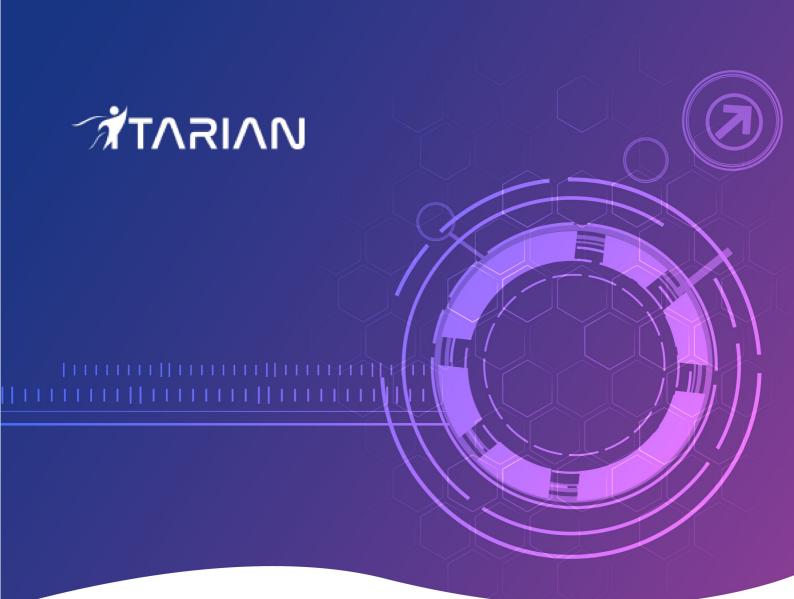

# ITarian

# Service Desk End-User Guide

Software version 4.20

Guide Version 4.20.052920

ITarian 1255 Broad Street Clifton, NJ 07013

## Introduction to Service Desk Module

- ITarian Service Desk is a web based ticketing and support platform used by enterprises and service providers to manage user support requests.
- After creating an account, you can raise support queries by creating tickets in the help desk portal.
- This guide explains how you can register for a **service desk** account, submit support tickets, view the knowledge-base and more.
  - Register an account
  - Open a New ticket in Service Desk
  - Check ticket status

#### **Register For an Account**

You need to sign-up for a Service Desk account in order to submit tickets. There are two ways to register an account:

- Self Enrollment at the web portal
- Enrollment by a staff member

**Note**: You might be able to submit tickets as a guest, without registering, if your administrator has enabled this feature. However, you can only check your ticket status in the portal after registration.

#### Self Enrollment at the Web Portal

- Your administrator will send you the URL of the support portal.
- You can register your account by entering your email address and password.
- You will then receive an activation mail.
- · Clicking the link in the mail to activate your account.

#### Sign-up for an account

- · Visit the web-portal at the URL provided by your administrator
- Click 'Sign-in' at the top right

The login page will be displayed:

### 

| ome 🔒 Open A New Ticket 🛛                                                                           | Check Ticket Status                                                                                                    |                   |
|----------------------------------------------------------------------------------------------------|----------------------------------------------------------------------------------------------------|-------------------|
| Support Center                                                                                      |                                                                                                    |                   |
|                                                                                                    | tilize a support ticket system. Every support red<br>ses online. For your reference we provide comp<br>ubmit a ticket. |                   |
| SUPPORT CEN<br>Support Ticke                                                                        | TER<br>t System                                                                                                    | Guest User   Sign |
|                                                                                                    |                                                                                                    |                   |
| 🔝 Support Center Home 🛛 🔒 O                                                                         | pen A New Ticket 🛛 🔒 Check Ticket Status                                                                               | 1                 |
|                                                                                                    | pen A New Ticket 🛛 🔒 Check Ticket Status                                                                               | 6                 |
| Sign in to                                                                                          | •                                                                                                    | •                 |
|                                                                                                    | •                                                                                                    | 6                 |
| Sign in to                                                                                          | ents to register for an account.                                                                                       |                   |
| Sign in to                                                                                          | ents to register for an account.                                                                                       |                   |
| Sign in to                                                                                          | ents to register for an account.                                                                                       |                   |
| Sign in to<br>to better serve you, we encourage our Cli<br>Email or Username                        | ents to register for an account.                                                                                       |                   |
| Sign in to<br>to better serve you, we encourage our Cli<br>Email or Username<br>Password            | ents to register for an account.                                                                                       |                   |
| Sign in to<br>to better serve you, we encourage our Cli<br>Email or Username<br>Password            | ents to register for an account.                                                                                       |                   |
| Sign in to<br>to better serve you, we encourage our Cli<br>Email or Username<br>Password<br>Sign In | ents to register for an account.                                                                                       | ount              |

The 'Account Registration' form appears.

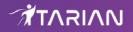

|                             | CENTER<br>port Ticket System                                 | Guest User   Sign In |
|-----------------------------|--------------------------------------------------------------|----------------------|
| 🔝 Support Center Ho         | ne 🛛 🕞 Open A New Ticket 💦 🍃 Check Ticket Status             | S                    |
| Account Registrat           | on                                                           |                      |
| Use the forms below to crea | te or update the information we have on file for your accour | nt                   |
| Contact Information         |                                                              |                      |
| Email Address:              | *                                                            | ŧ.                   |
| Full Name:                  | *                                                            | e                    |
| Phone Number:               |                                                              |                      |
|                             | Ext:                                                         |                      |
| Preferences                 |                                                              |                      |
| Time Zone:                  | GMT 5:30 - Asia/Kolkata                                      |                      |
| Daylight Saving:            | Observe daylight saving (Current GMT Time: 03/05/2           | 2019 9:17 am)        |
| Access Credentials          |                                                              |                      |
| Create a Password:          |                                                              |                      |
| Confirm New Password:       |                                                              |                      |
| Register Cancel             |                                                              |                      |
|                             | Copyright ©2019 ITarian All Rights Reserved                  | d.                   |

• Complete all required fields on the the form and click the 'Register' button.

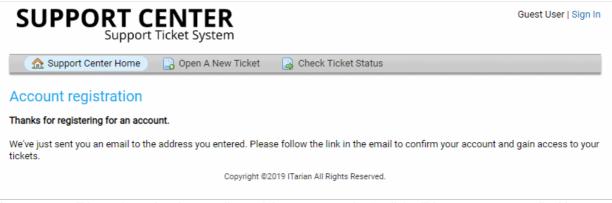

Your account will be registered and an email containing account activation link will be sent to your email address.

### 

|   | Welcome to Inbox ×                                                                                                    | ē      | Ø          |
|---|----------------------------------------------------------------------------------------------------|--------|------------|
| + | Comodo One <sd-noreply@itariannotifications.com> <u>Unsubscribe</u> 2:52 PM (2 minutes ago) ☆ to me ◄</sd-noreply@itariannotifications.com> | 4      | :          |
|   | Hi Atlas,                                                                                                    |        |            |
|   | We've created an account for you at our help desk at <u>https://acme.servicedesk.comodo.com</u> .                                           |        |            |
|   | Please follow the link below to confirm your account and gain access to your tickets.                                                       |        |            |
|   | https://acme.servicedesk.comodo.com/pwreset.php?token=UCaw0A0HVYyGoYAlqWFpmmhGzYipqy3PE9qAv0Ft                                              | tqszC2 | <u>S2f</u> |
|   | Your friendly Customer Support System                                                                                                    |        |            |
|   | Reply Forward                                                                                                    |        |            |
| • | Click the link to activate your account.                                                                                                    |        |            |

| SUPPORT CENTER<br>Support Ticket System                                                                        | Atlas   Profile   Tickets <b>(0) -</b> Sign Out |
|----------------------------------------------------------------------------------------------------|-------------------------------------------------|
| 🏠 Support Center Home 📄 Open A New Ticket 📄 Tickets (0)                                                        |                                                 |
| Account Confirmed!                                                                                             |                                                 |
| Thanks for registering for an account.                                                                         |                                                 |
| You've confirmed your email address and successfully activated your account. You may proceed to op<br>tickets. | en a new ticket or manage existing              |
| Your friendly support center                                                                                   |                                                 |
| Copyright ©2019 ITarian All Rights Reserved.                                                                   |                                                 |

• You can now raise a new ticket, reply to agent queries and more.

#### **Enrollment by a Staff Member**

- You will receive an email from Service Desk containing a link to activate your account.
- Click the activation link to open the 'Manage Your Profile Information' page:

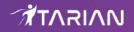

|                               | CENTER<br>ort Ticket System                  | Atlas   Profile   Tickets <b>(0)</b> - Sign Out |
|-------------------------------|----------------------------------------------|-------------------------------------------------|
| 🔬 Support Center Home         | e 🕞 Open A New Ticket 📄 Ticket               | s (I                                            |
| A Password change requi       | red to continue                              |                                                 |
| Manage Your Profile           | e Information                                |                                                 |
| Use the forms below to update | the information we have on file for your acc | count                                           |
| Contact Information           |                                              |                                                 |
| Email Address:                | atlasroadster@gmail.com                      | *                                               |
| Full Name:                    | Atlas                                        | *                                               |
| Phone Number:                 | Ext:                                         |                                                 |
| Preferences                   |                                              |                                                 |
| Time Zone:                    | GMT -12:00 - Etc/GMT-12                      | ¥                                               |
| Daylight Saving:              | Observe daylight saving (Current Time:       | 03/04/2019 9:37 pm)                             |
| Access Credentials            |                                              |                                                 |
| New Password:                 |                                              |                                                 |
| Confirm New Password:         |                                              |                                                 |
| Update Reset Cancel           |                                              |                                                 |
|                               | Copyright ©2019 ITarian All                  | Rights Reserved.                                |

- Enter and confirm a new password and click the 'Update' button.
- You can now login to the support portal to create and manage support tickets.

#### **Open a New Ticket in Service Desk**

There are multiple ways to create a ticket:

- Use the web portal
- Send a email to support
- Over the phone to a staff member

#### Open a ticket via the web portal

You can create tickets in the web portal as a guest user or registered user.

#### Create a ticket as a guest user

• Visit the web-portal at the URL provided by your administrator

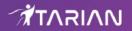

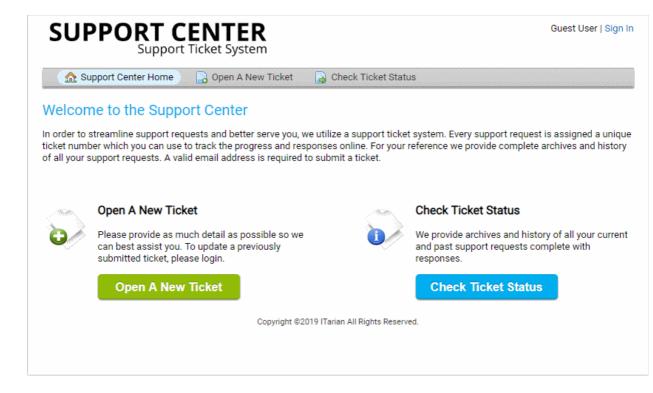

Click the 'Open a New Ticket' button.

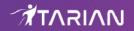

| SUPPORT CENT<br>Support Ticket Sys                                  |                                              | Guest User   <mark>Sign In</mark> |
|---------------------------------------------------------------------|----------------------------------------------|-----------------------------------|
| 🔝 🏡 Support Center Home 🛛 🔒 Open A                                  | A New Ticket 🔒 🕞 Check Ticket Status         |                                   |
| Open A New Ticket                                                   |                                              |                                   |
| Please fill in the form below to open a new tick                    | iet.                                         |                                   |
| Category: - Select a Catego                                         | )ry - ▼ *                                    |                                   |
| Contact Information   Email Address:   Full Name:   Phone Number:   | *<br>*<br>Ext:                               |                                   |
| Ticket Details<br>Please Describe Your Issue<br>Issue Summary:      | *                                            |                                   |
| <> ¶ B I <u>U</u> -5- ;≡ ;≡                                         |                                              | — <u>î</u>                        |
| *<br>Attachments:                                                   |                                              |                                   |
| Choose file No file chosen                                          |                                              |                                   |
| Asset Type: Workstation ▼<br>Category: — Select — ▼<br>SubCategory: |                                              |                                   |
| Create Ticket Reset Cancel                                          | Copyright ©2019 ITarian All Rights Reserved. |                                   |

**Note**: The form you see may differ to the one shown above. The layout is configured by your admin. The above shows the default fields and labels.

- Complete the new ticket form:
  - Category Select the help topic on which you need help.
  - Email Address Your contact email address. Your email address doubles up as your username

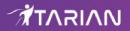

to login to your account.

- Full Name Enter your first and last names.
- Phone Number Your contact phone number (optional)
- **Issue Summary** Describe your problem.
- Issue Details Enter a more detailed description of the issue.
- Attachments Add screenshots, documents or files to support your request.
- Priority Level Select the urgency level of your ticket. The options are: low, normal, high or critical.
- Asset Type Select the type of device which your issue concerns
- Category The type of request you are reporting. Examples include 'General Inquiry' and 'Report a problem'.
- Sub Category Choose a specific item within the category. For example, 'Overheating' may be a sub-category of 'Report a problem', and 'Billing question' might be a sub-category of 'General Inquiry'.
- Click 'Create Ticket'.
- Click 'Reset' to clear form data
- · Click 'Cancel' to close the ticket without saving details

You will see an acknowledgment screen and also receive a confirmation email. You can check ticket status by entering your email address and the ticket number in the help desk portal.

#### **Registered User**

#### Create a ticket as a registered user

• Login to your help desk web portal at the URL provided by your administrator.

The portal should open at the 'Open New Ticket' page by default.

• Alternatively, click 'Open New Ticket' in the top-menu:

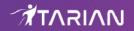

| SUPPORT CENT<br>Support Ticket Sy                                                                                                    | <b>ER</b><br>ystem |                | Atlas   Profile   Tickets <b>(0)</b> - S | ign Out |
|----------------------------------------------------------------------------------------------------|--------------------|----------------|------------------------------------------|---------|
| 🟡 Support Center Home 🛛 🔒 Open                                                                                                    | A New Ticket       | ] Ticket:      |                                          |         |
| Open A New Ticket                                                                                                    |                    |                |                                          |         |
| Please fill in the form below to open a new tic                                                                                                    | ket.               |                |                                          |         |
| Category: - Select a Categ                                                                                                    |                    |                |                                          |         |
| Email: atlasroadster@gr<br>Client: Atlas                                                                                                    | mail.com           |                |                                          |         |
| Ticket Details   Please Describe Your Issue   Issue Summary:   <> ¶ B I <u>U</u> 5· := ::   Details on the reason(s) for opening the tick   *   Attachments: | <b>≡ -≅ F≣ I</b>   |                | *<br>⊞ ⇔ = —                             |         |
| Choose file No file chosen                                                                                                    |                    |                |                                          |         |
| Asset Type: Workstation ▼<br>Category: — Select — ▼<br>SubCategory:                                                                                          |                    |                |                                          |         |
| Create Ticket Reset Cancel                                                                                                    | Copyright ©2019 I  | Tarian All Rig | ghts Reserved.                           |         |

**Note:** The form fields and field labels depends on how the admin has configured the ticket form. The above form shows the default fields and labels.

- Complete the new ticket form and click the 'Create Ticket' button at the bottom.
  - **Category** Select the help topic on which you need help.
  - Email Your contact email address This will be auto-populated.
  - Client Your full name. This will be auto-populated.
  - **Issue Summary** Describe your problem.
  - Issue Details Enter a more detailed description of the issue.
  - Attachments Add screenshots, documents or files to support your request.

•

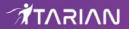

- **Priority Level** Select the urgency level of your ticket. The options are: low, normal, high or critical.
- Asset Type Select the type of device which your issue concerns
- **Category** The type of request you are reporting. Examples include 'General Inquiry' and 'Report a problem'.
- **Sub Category** Choose a specific item within the category. For example, 'Overheating' may be a sub-category of 'Report a problem', and 'Billing question' might be a sub-category of 'General Inquiry'.
- Click 'Create Ticket'.

You will see an acknowledgment screen and receive a confirmation email. The mail contains the ticket number and the department to which the ticket is assigned. You can check ticket status by entering your email address and the ticket number in the help desk portal.

|                                        | Support                            | ENTER<br>Ticket System                 |                  | Atlas   Profile   Tickets <b>(1)</b> - Sign O |
|----------------------------------------|------------------------------------|----------------------------------------|------------------|-----------------------------------------------|
| 🟡 Suppor                               | t Center Home                      | Open A New Ticket                      | Tickets (1)      |                                               |
| Ticket #8                              | 21<br>12                           |                                        |                  |                                               |
| Ticket Status:                         | Open                               |                                        | Name:            | Atlas                                         |
| Department:                            | Support                            |                                        | Email:           | atlasroadster@gmail.com                       |
| Create Date:                           | Mon, Mar 4 201                     | 19 10:39pm                             | Phone:           |                                               |
| Asset Type:                            | Workstation                        |                                        | Computer Name:   |                                               |
| Category:                              | Problem                            |                                        | Domain-Name/W    |                                               |
| SubCategory:                           | Heating issue                      |                                        | orkgroup-Name:   |                                               |
|                                        |                                    |                                        | Logged on user:  |                                               |
|                                        |                                    |                                        | CPU usage:       |                                               |
|                                        |                                    |                                        | RAM usage:       |                                               |
|                                        |                                    |                                        | Network usage:   |                                               |
|                                        |                                    |                                        | Ping to gateway: |                                               |
|                                        |                                    |                                        | Ping to C4C:     |                                               |
|                                        |                                    |                                        | HDD free space:  |                                               |
|                                        |                                    |                                        |                  |                                               |
| The computer                           | r overheats in cor                 | ntinuous usage of just ten m           | ninutes.         |                                               |
| Post a Reply                           | •                                  |                                        | iinutes.         |                                               |
| Post a Reply                           | you, please be spe                 | ecific and detailed *                  |                  |                                               |
| Post a Reply                           | you, please be spe                 |                                        | ninutes.<br>■    | F                                             |
| Post a Reply                           | you, please be spe                 | ecific and detailed *                  |                  | F                                             |
| Post a Reply                           | you, please be spe                 | ecific and detailed *                  |                  | ₹ -                                           |
| Post a Reply                           | you, please be spe                 | ecific and detailed *                  |                  | ₹ -                                           |
| Post a Reply                           | you, please be spe                 | ecific and detailed *                  |                  | <b>₽ -</b>                                    |
| Post a Reply                           | you, please be spe<br>B I <u>U</u> | ecific and detailed *                  |                  |                                               |
| Post a Reply<br>To best assist<br><> ¶ | you, please be spe<br>B I <u>U</u> | ecific and detailed *<br>& :≡ :≡ न≡ म≡ |                  |                                               |

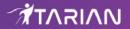

#### Open a ticket via email

You create a ticket by sending a mail to the support address provided by your help desk. You will receive an automated reply (if enabled by the administrator) with ticket details. You can then check the **ticket status** from the web portal.

#### Open a ticket over phone

If you speak to support over the phone, the staff member may create a ticket on your behalf. You will receive an automated reply (if enabled by the administrator) with the ticket details. You can then check the **ticket status** from the web portal.

#### **Check Ticket Status**

Users, registered or guest, can check their tickets from the web portal and from emails on staff responses to their tickets.

#### **Registered Users**

Registered users should first sign-in into their account at the help-desk web portal:

#### To view your tickets

- Login to your help desk web portal
- Click 'Tickets' from the top

| SU       | PPORT              | CEN      |                    | Atlas   Profi              | le   Tickets <b>(1)</b> - Sign Out |
|----------|--------------------|----------|--------------------|----------------------------|------------------------------------|
| 🔝 🏠 Si   | upport Center Hor  | ne 🔒 O   | pen A New Ticket   | Tickets (1)                |                                    |
| Tickets  | ;                  |          |                    |                            |                                    |
|          |                    | Open (1) | ▼ Go               |                            | 💈 Refresh                          |
| Showing  | 1 - 1 of 1 Open Ti | ckets    |                    |                            |                                    |
| Ticket # | Create Date        | Status   | Subject            | Department                 | Phone Number                       |
| 8 🙀      | 03/04/2019         | Open     | System Overheats   | Support                    |                                    |
| Page: 1  | 1                  |          | Copyright ©2019 IT | arian All Rights Reserved. | ,                                  |

- The total number of tickets you have open is shown at top-right.
- Search tickets Enter a word or sentence from the ticket in the search box, select a ticket status (open or closed) then click the 'Go' button.
- Click a ticket number or the subject to view the ticket thread.
- This contains your initial request and all staff responses.
- To post a reply, type your response and click the 'Post Reply' button.

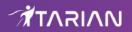

| 2066            | Support             | ENTER<br>Ticket System                 |                  | Atlas   Profile   Tickets <b>(1)</b> - Sign ( |
|-----------------|---------------------|----------------------------------------|------------------|-----------------------------------------------|
| 🟡 Suppor        | t Center Home       | 🔒 Open A New Ticket                    | Tickets (1)      |                                               |
| Ficket #8       | 19<br>19            |                                        |                  |                                               |
| Ticket Status:  | Open                |                                        | Name:            | Atlas                                         |
| Department:     | Support             |                                        | Email:           | atlasroadster@gmail.com                       |
| Create Date:    | Mon, Mar 4 201      | 9 10:39pm                              | Phone:           |                                               |
| Asset Type:     | Workstation         |                                        | Computer Name:   |                                               |
| Category:       | Problem             |                                        | Domain-Name/W    |                                               |
| SubCategory:    | Heating issue       |                                        | orkgroup-Name:   |                                               |
|                 |                     |                                        | Logged on user:  |                                               |
|                 |                     |                                        | CPU usage:       |                                               |
|                 |                     |                                        | RAM usage:       |                                               |
|                 |                     |                                        | Network usage:   |                                               |
|                 |                     |                                        | Ping to gateway: |                                               |
|                 |                     |                                        | Ping to C4C:     |                                               |
|                 |                     |                                        | HDD free space:  |                                               |
| Mon, Mar 4 2019 |                     | tinuous usage of just ten              |                  |                                               |
| Thanks for co   | ntacting us. Your   | issue will be attended so              | oon.             |                                               |
|                 | you, please be spe  | ecific and detailed *<br>& :≡ ः≡ र≡ ⊽≡ | ▲ ▶ ⊞ ↔          | ₹ —                                           |
| Attachments:    | Chr<br>Reset Cancel | oose file No file chosen               |                  |                                               |

#### **Guest Users**

Guest users can view the status of their tickets by providing their email ID and ticket number.

- Open the help desk portal
- Click the 'Check Ticket Status' link
- Enter your email address and ticket number in the respective fields

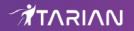

| \Lambda Support Center Home 🛛 🔂 Open A     | New Ticket 🎧 Check Ticket Status                            |  |
|--------------------------------------------|-------------------------------------------------------------|--|
| heck Ticket Status                         |                                                             |  |
|                                            | a ticket number, and an access link will be emailed to you. |  |
| ase provide us with your email address and | a ucket number, and an access link will be emailed to you.  |  |
| F-Mail Address:                            | Have an account with us? Sign In or register for an account |  |
| e.g. john.doe@osticket.com                 | to access all your tickets.                                 |  |
|                                            |                                                             |  |
| Ticket Number:                             |                                                             |  |
| e.g. 051243                                |                                                             |  |
| Encli Access Link                          |                                                             |  |
| Email Access Link                          |                                                             |  |
|                                            |                                                             |  |

Depending on the settings implemented by the administrator, the button below the 'Ticket Number' field will be either 'View Ticket' or 'Email Access Link'.

- View Ticket Will validate your email address and ticket number then open your ticket.
- Email Access Link A verification mail will be sent to your email ID. Click the verification link in the mail to view your ticket.

To post a reply, enter your response to the ticket and click the 'Post Reply' button at the bottom.

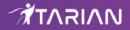

## **About ITarian**

The comprehensive and powerful ITarian IT operating platform helps you simplify operations, boost productivity, and better utilize IT resources. It includes all the essential IT management tools, including remote monitoring and management, remote access and control, service desk and ticketing, and **patch management**. For free.

1255 Broad Street

Clifton, NJ 07013

United States

https://www.itarian.com

Sales - sales@itarian.com / 833-579-3572 Support - support@itarian.com / 877-422-3865